### **Instruktioner för multifaktorsautentisering med Google authenticator**

### **Innehållsförteckning**

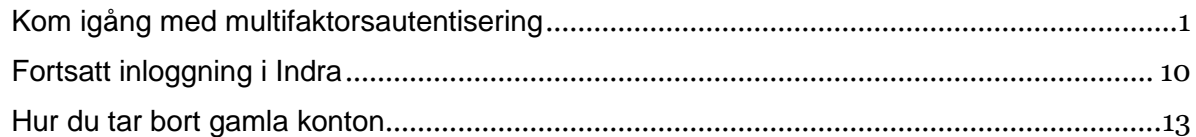

#### <span id="page-0-0"></span>**Kom igång med multifaktorsautentisering**

- **1.** Ladda ner applikationen **Google authenticator** via **App store(Iphone)** eller via **Play store(Android)**
- **2.** När du laddat ner applikationen öppnar **Google authenticator** och trycker på **Kom igång** för att fortsätta.

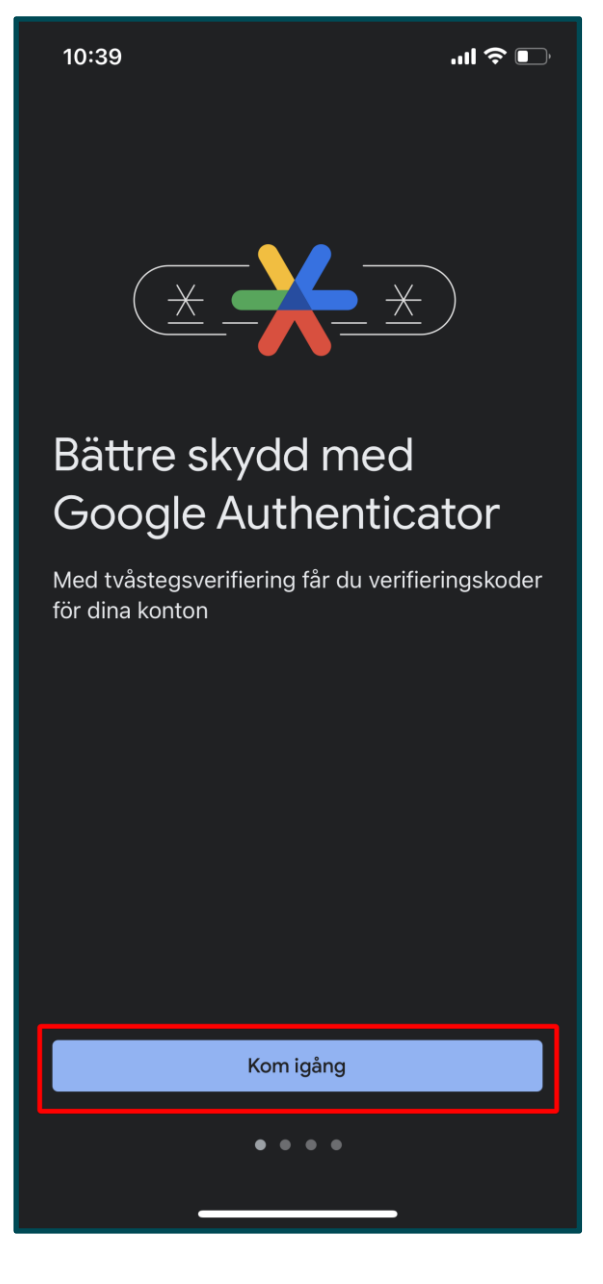

**3.** Tryck sedan på **Använd Authenticator utan konto** för att gå vidare till nästa steg.

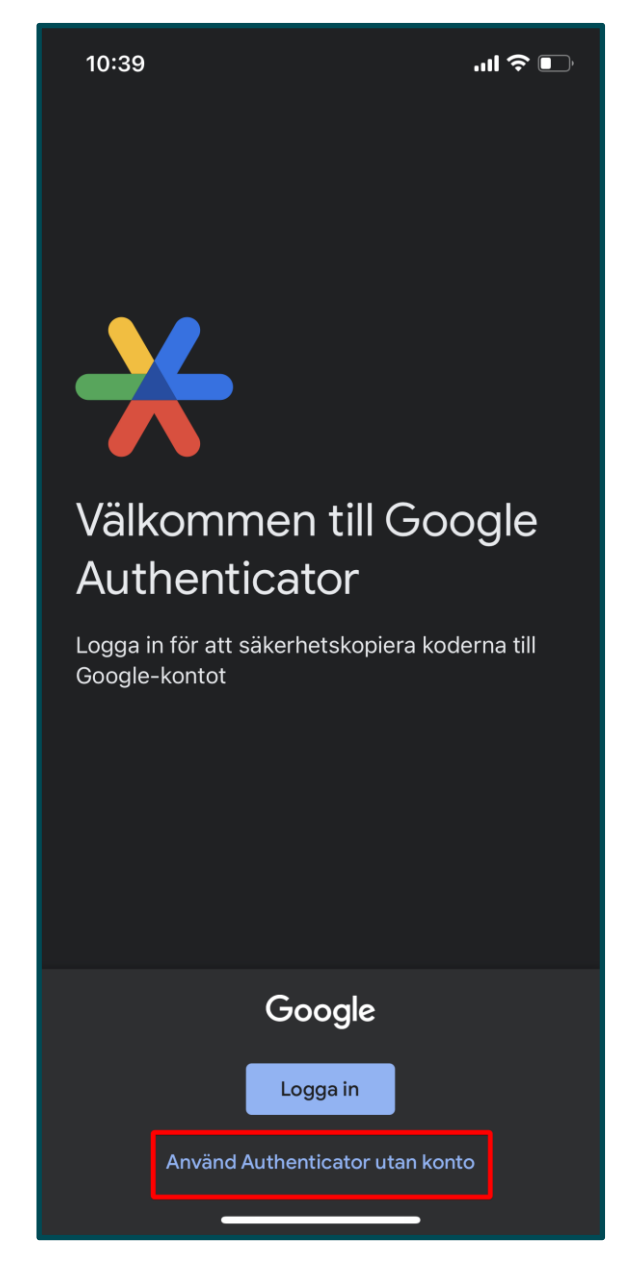

- **4.** För att lägga till ett nytt konto trycker du på alternativ **A** eller **B**.
- **A.** Tryck på **Lägg till en kod**
- **B.** Tryck på **plus-ikonen**

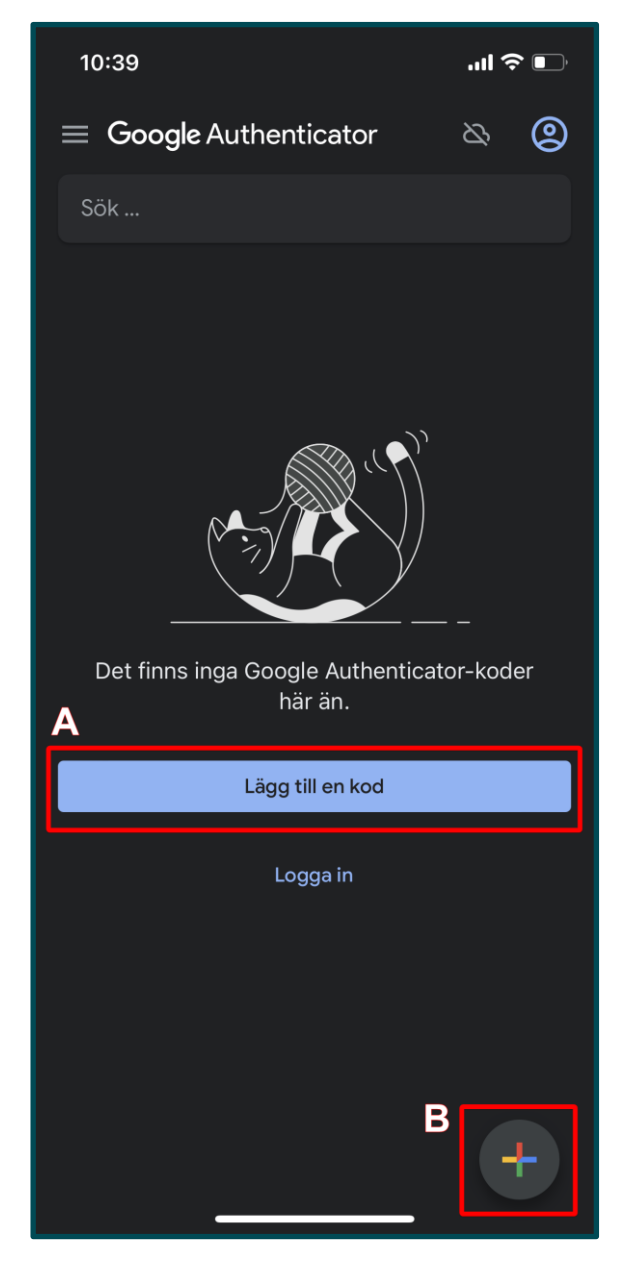

**5.** Tryck på **Skanna en QR-kod** för att skanna QR-koden som visas på Indras webbplats efter att du har fyllt i dina inloggningsuppgifter (punkt 9).

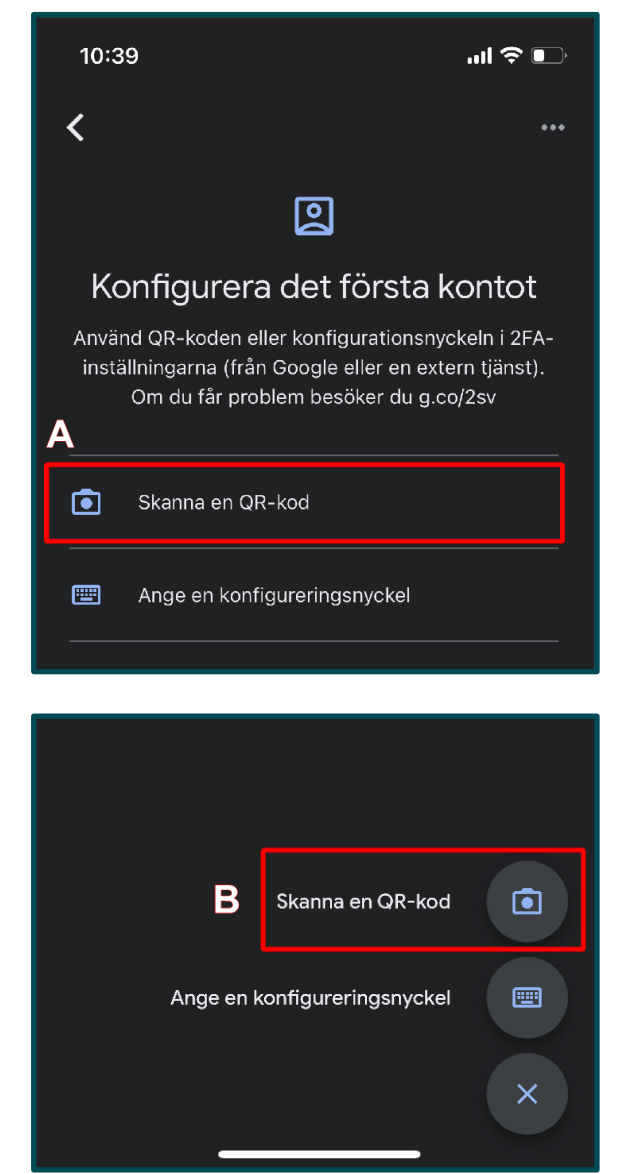

**6.** Tryck på **OK** för att godkänna att **Google authenticator** får använda kameran på din enhet för att kunna skanna QR-koden.

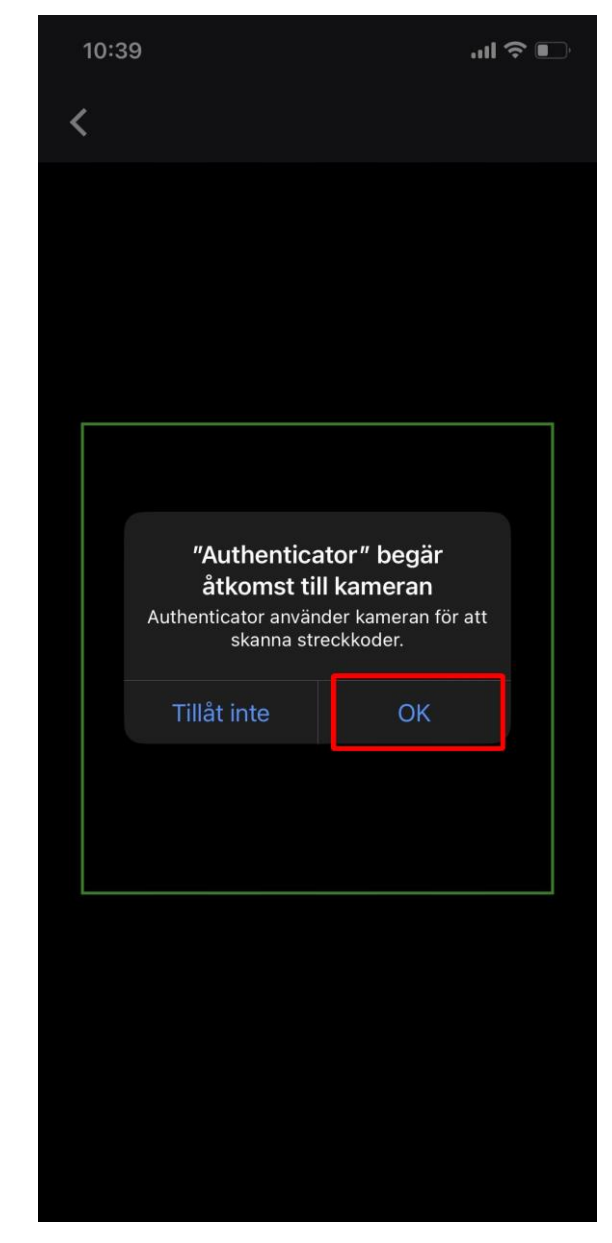

**7.** Navigera till Indra för personal <https://admin.indra.storsthlm.se/>

Klicka på **Logga in**

**8.** Fyll i dina inloggningsuppgifter och klicka sedan på **Fortsätt.**

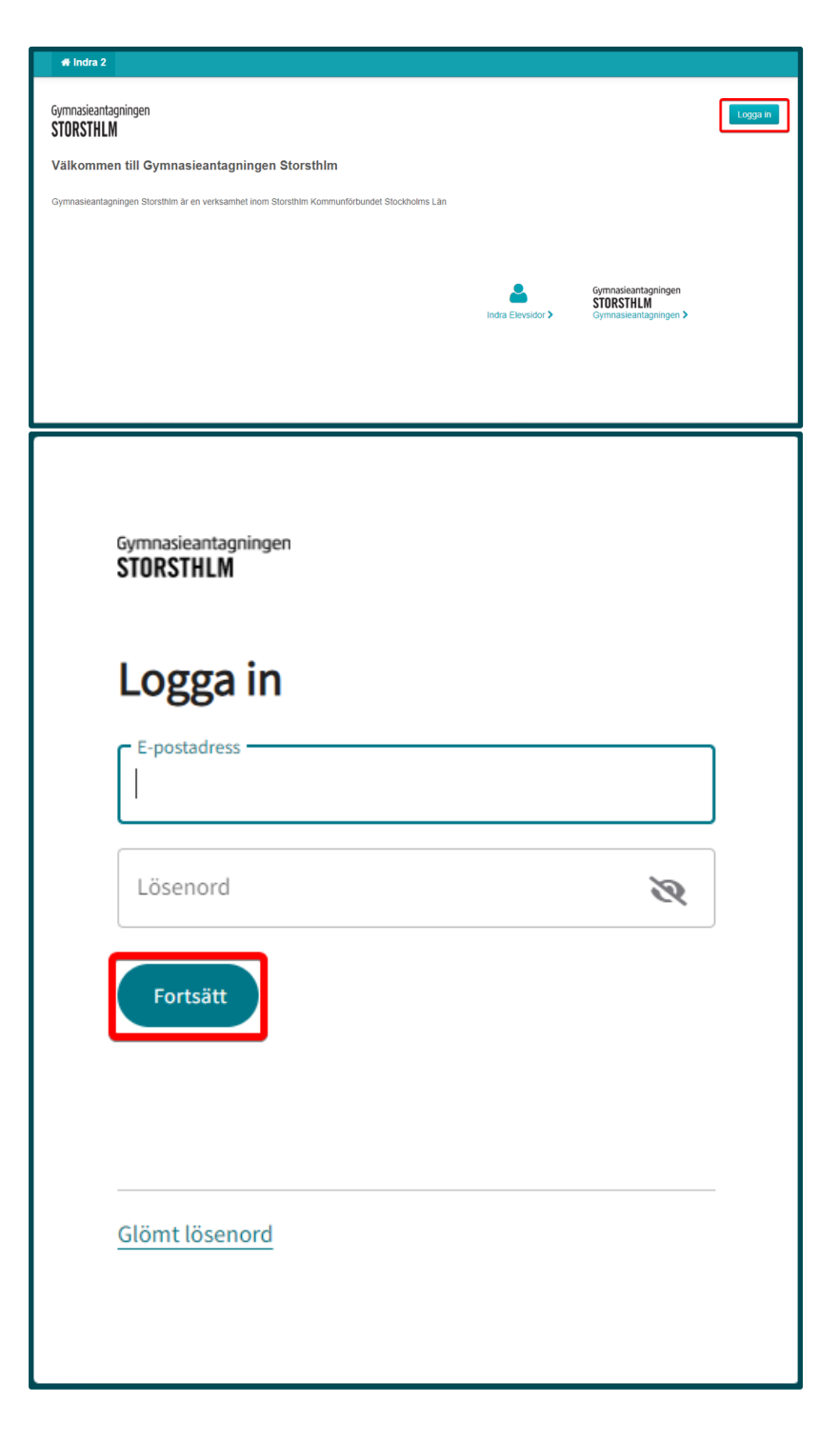

**9.** Skanna QR-koden.

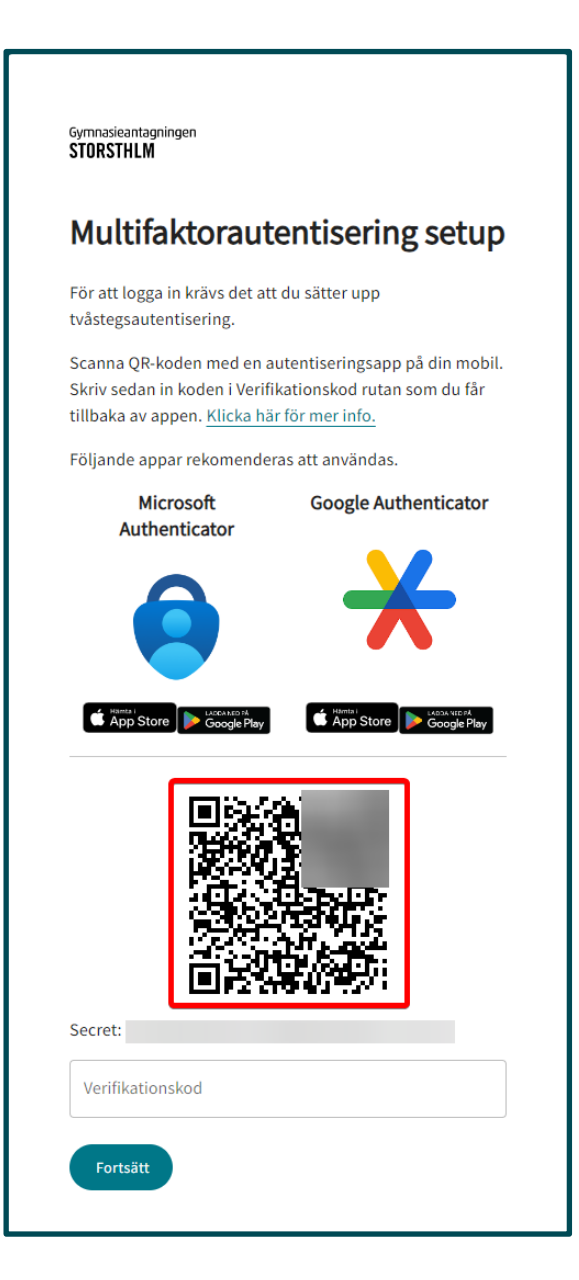

**10.** Kontot har nu lagts till.

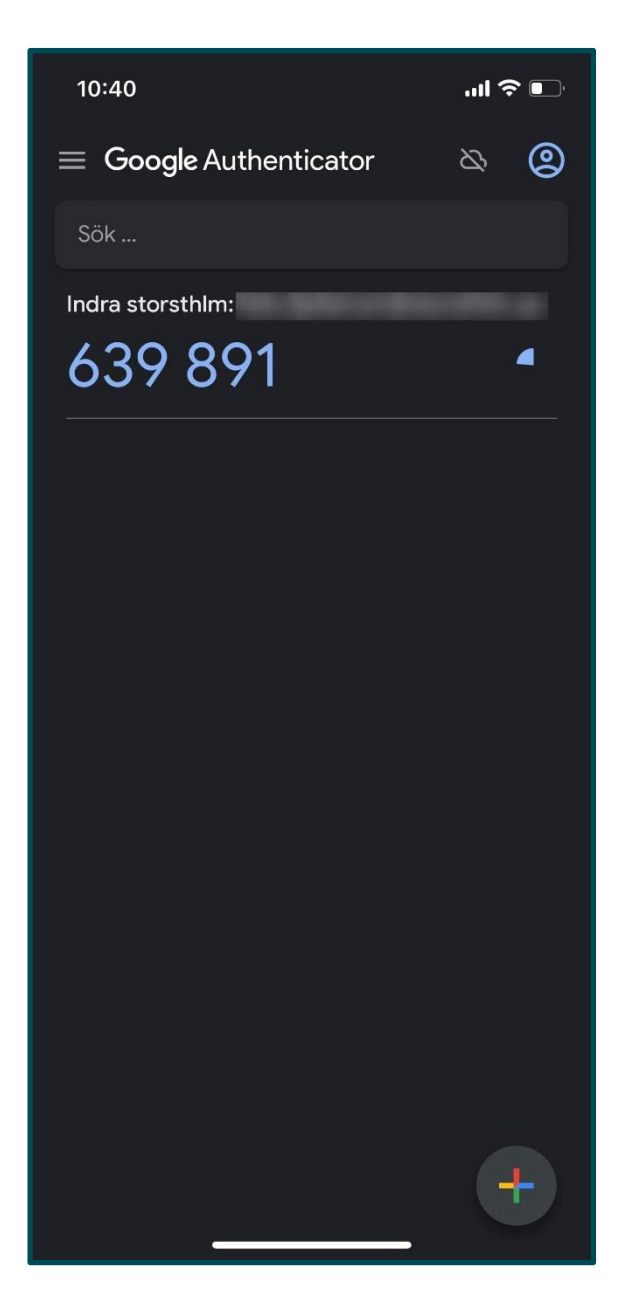

**11.** Fyll i den 6-siffriga koden som visas på din telefon i fältet **Verifikationskod**

Klicka sedan på **Fortsätt.**

Du är nu inloggad och multifaktorsautentiserings setup är nu klar.

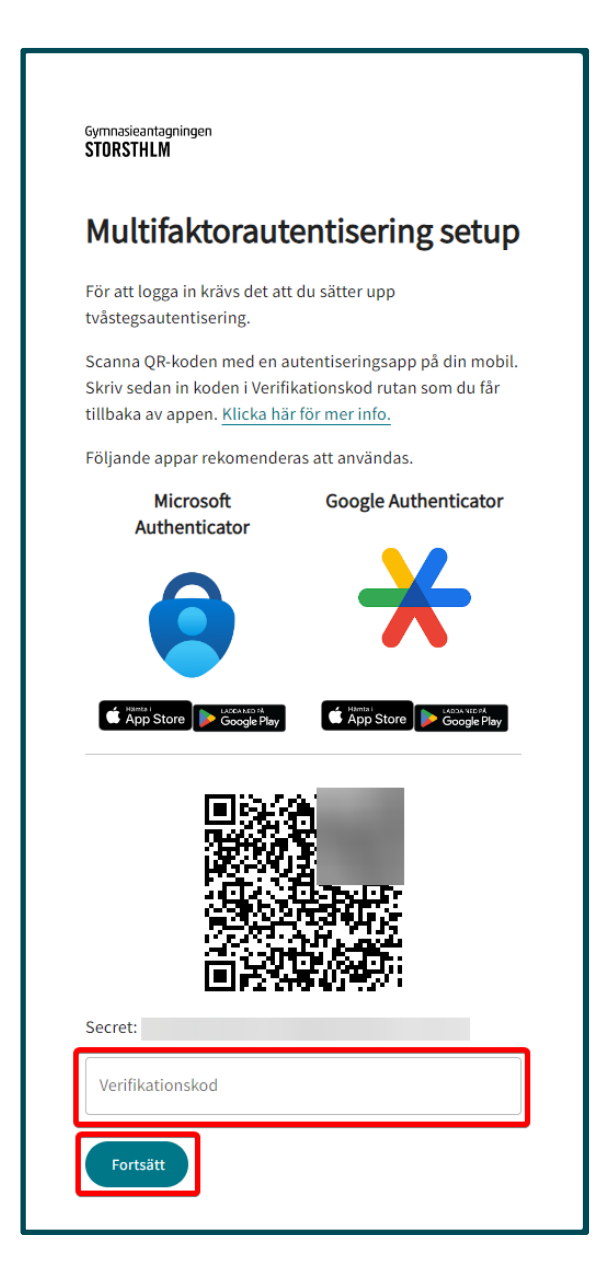

#### <span id="page-9-0"></span>**Fortsatt inloggning i Indra**

**1.** Navigera till Indra för personal <https://admin.indra.storsthlm.se/>

Klicka på **Logga in**

**2.** Fyll i dina inloggningsuppgifter och klicka sedan på **Fortsätt.**

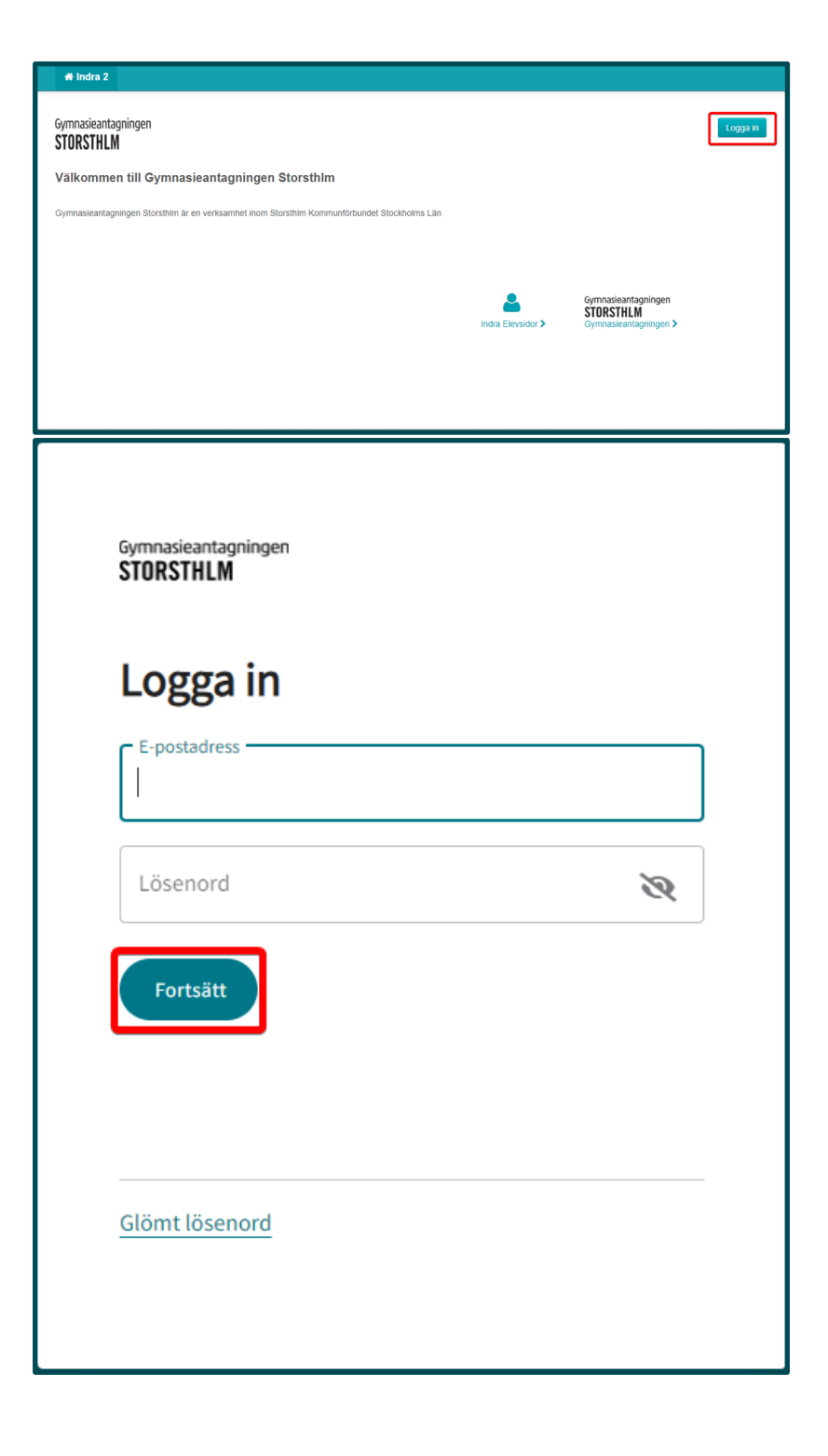

**3.** Öppna upp **Google authenticator.**

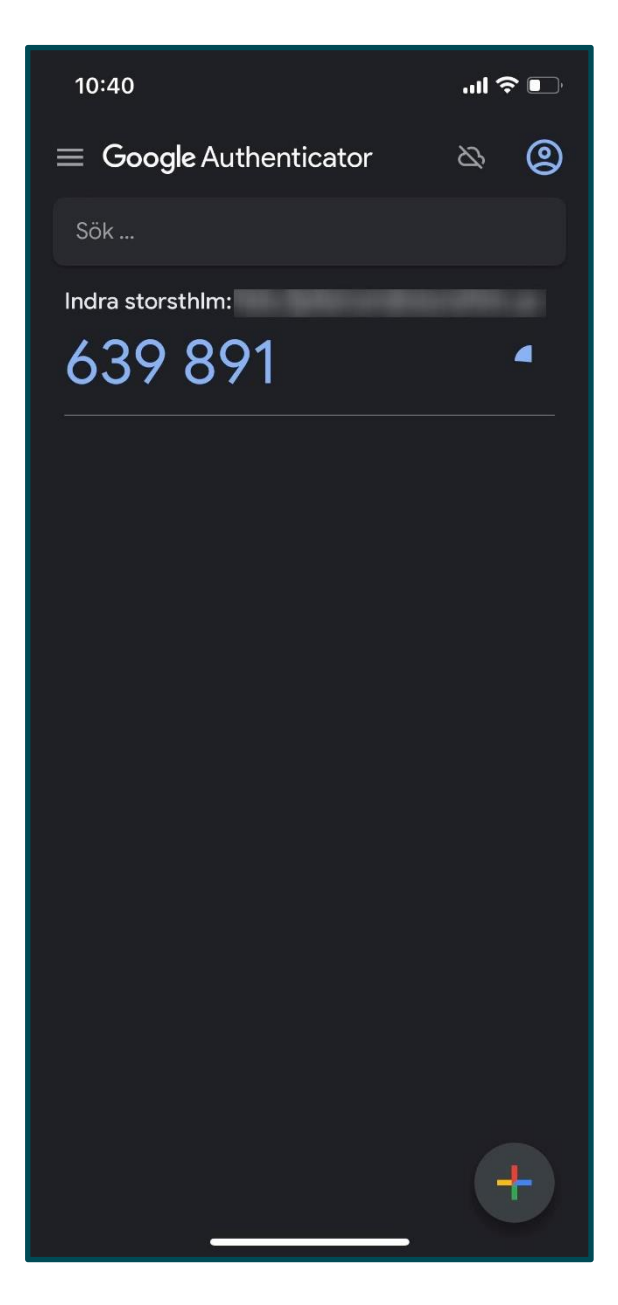

Fyll i koden som visas i **Google authenticator** i fältet **Verifikationskod.** Klicka sedan på **Fortsätt.**

Du är nu inloggad.

Gymnasieantagningen **STORSTHLM** 

### Ange din TOTP kod

Ange den kod som visas i din autentiseringsapplikation.

Verifikationskod

Fortsätt

12(16)

#### <span id="page-12-0"></span>**Hur du tar bort gamla konton**

- **1.** Öppna upp **Google authenticator.**
- **2.** Tryck och håll i fingret inom den markerade rutan (se bild till höger) för det konto du vill ta bort som är kopplat till Indra.

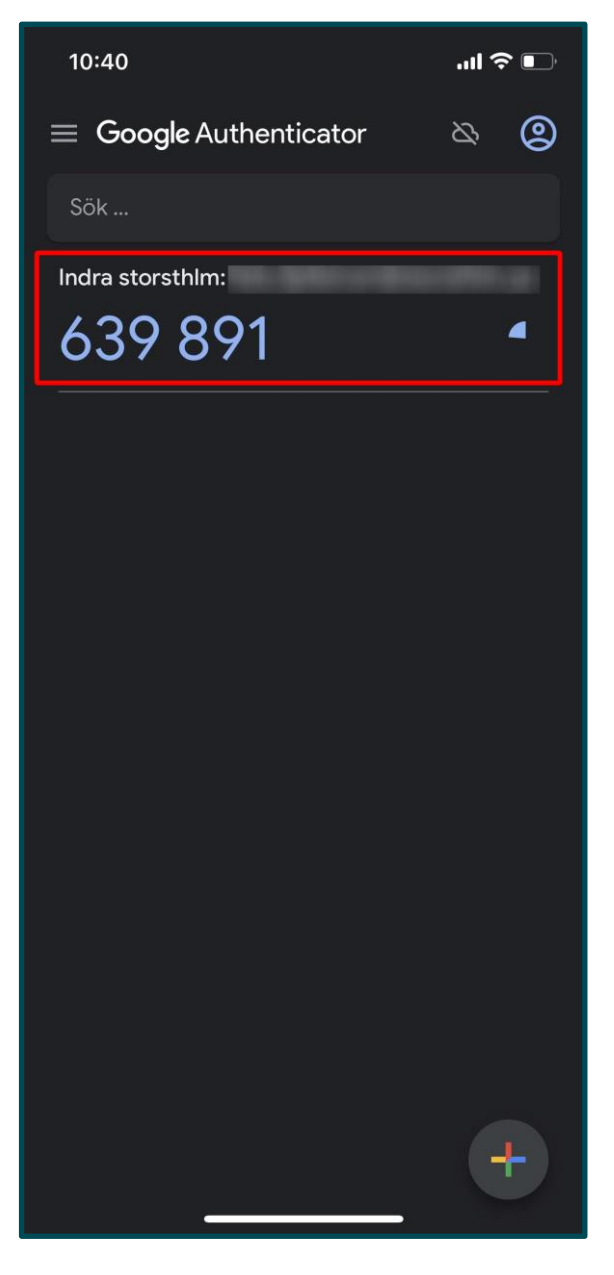

**3.** Tryck på **Pennan.**

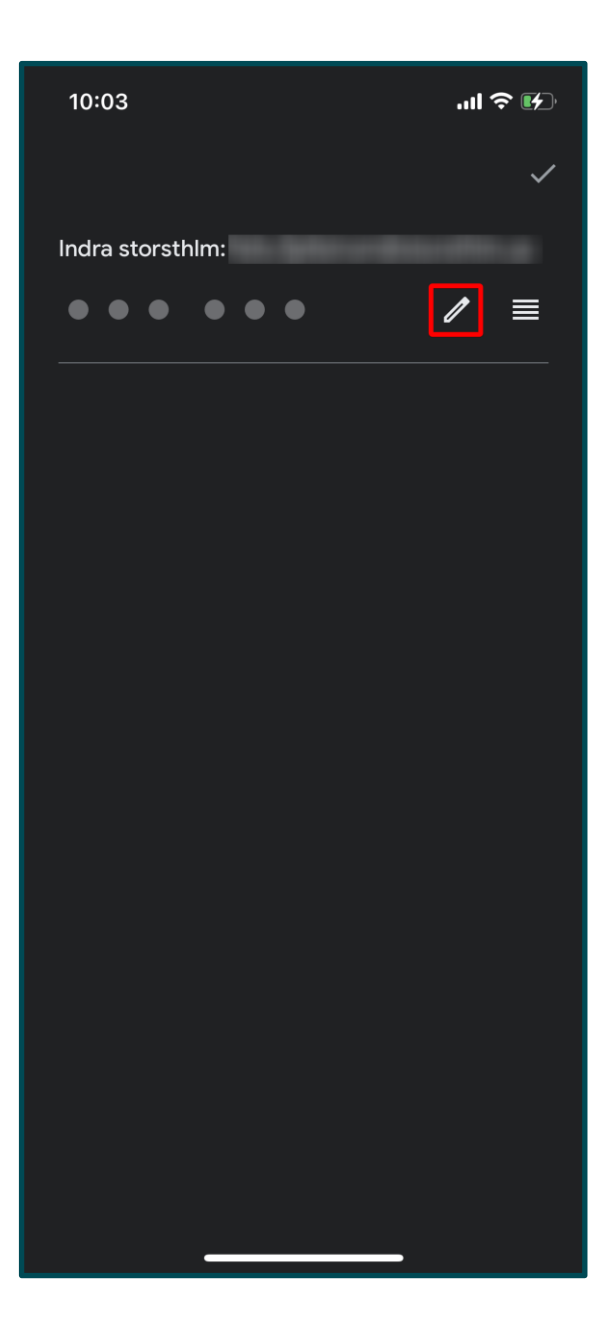

#### **4.** Tryck på **papperskorgen.**

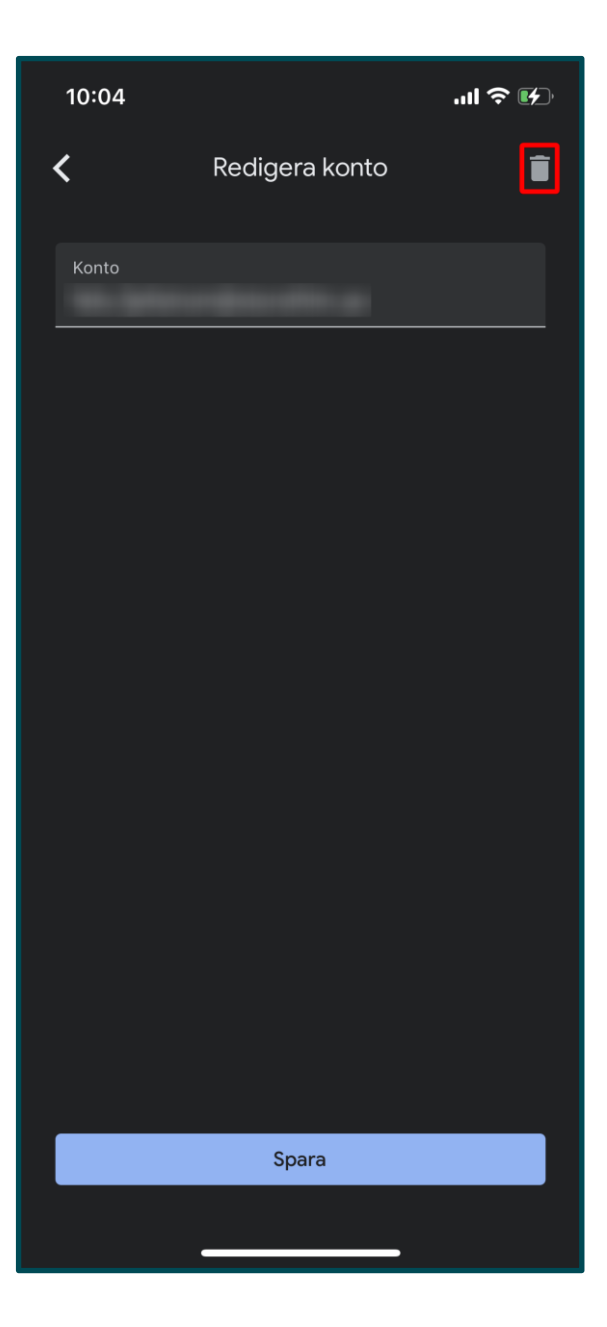

#### **5.** Tryck på **Ta bort konto.**

Nu är kontot borttaget och du kan nu lägga till ett nytt konto.

Se avsnitt **Kom igång med multifaktorsautentisering, Punkt 4.**  för instruktioner för hur du lägger till ett nytt konto.

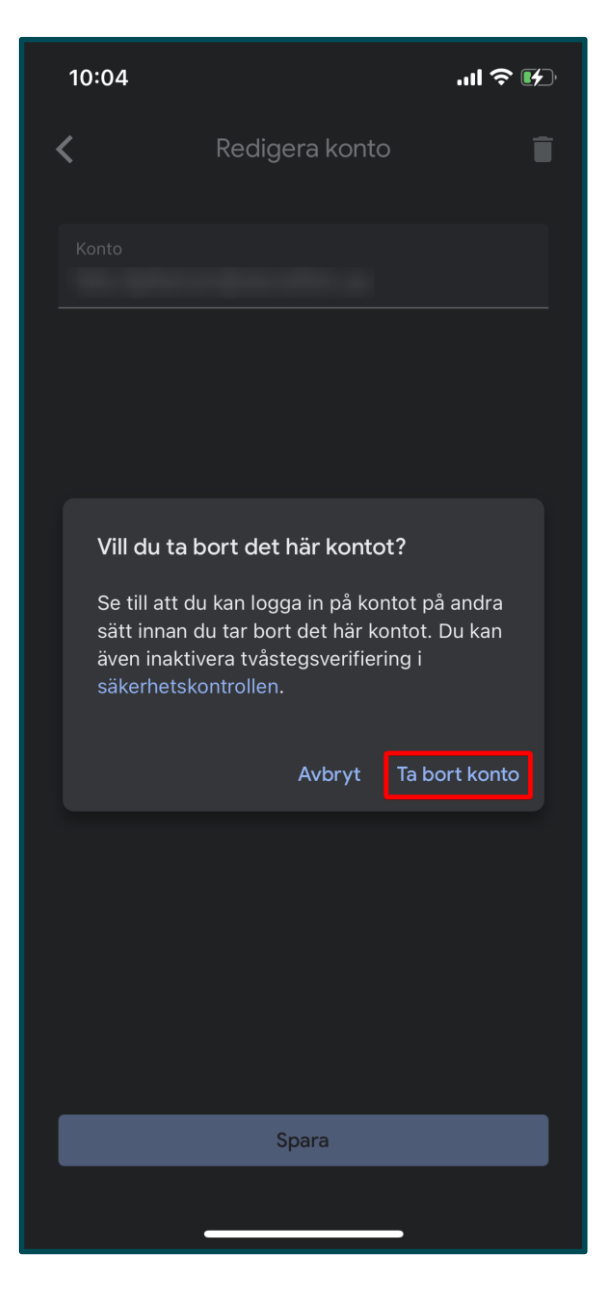